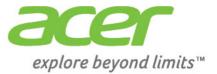

# Liquid | E3

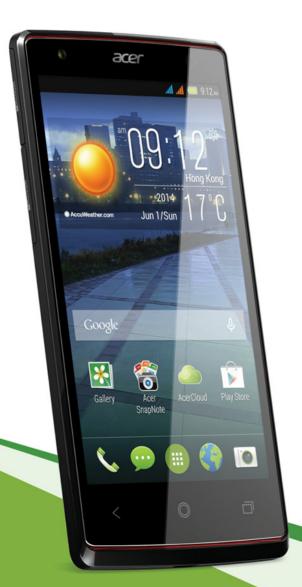

#### © 2014 All Rights Reserved

Acer Liquid E3 User's Manual Model: E380 This revision: 3/2014

| cer Liquid E3 Smartphone |
|--------------------------|
| lodel number:            |
| erial number:            |
| Date of purchase:        |
| lace of purchase:        |

## **Table of contents**

| Table of contents                     |    |
|---------------------------------------|----|
| Setting up                            | 5  |
| Unpacking your smartphone             | .5 |
| Getting to know your smartphone       | .5 |
| Installing a SIM or microSD card      | .6 |
| Using your smartphone                 | 9  |
| Turning on for the first time         | .9 |
| Locking your smartphone               | .9 |
| Navigating through menus and options  | 10 |
| Using the touchscreen                 | 10 |
| The Home screen                       |    |
| Multitasking                          |    |
| Acer Float                            |    |
| AcerRAPID                             |    |
| Quick Touch                           |    |
| Managing contacts                     | 21 |
| Managing your contacts                | 21 |
| Making calls                          | 22 |
| Before making a call                  | 22 |
| Making a call                         | 22 |
| The voice call screen                 | 24 |
| Answering or declining a call         | 24 |
| Ending a call                         | 24 |
| Messaging                             | 26 |
| Creating a new message                | 26 |
| Replying to a message                 | 26 |
| MMS messages                          | 27 |
| Going online                          | 29 |
| Browsing the internet                 |    |
| Setting up your Google email          |    |
| Composing an email                    |    |
| Setting up Email                      |    |
| Maps, Navigation, Places and Latitude | 32 |

| Using the Camera                         | 33 |
|------------------------------------------|----|
| Camera icons and indicators              | 33 |
| Taking a photo                           | 35 |
| Shooting a video                         | 36 |
| Viewing photos and videos                | 36 |
| Geotagging                               | 36 |
| Advanced settings                        | 37 |
| Changing modes with Quick Mode           | 37 |
| Putting your smartphone in Airplane mode | 38 |
| Restarting your phone                    | 38 |
| Adjusting settings                       | 38 |
| Connecting to a PC                       | 42 |
| Data usage wizard                        | 43 |
| FM radio                                 | 44 |
| Multimedia playback                      | 44 |
| Restoring to factory settings            | 45 |
| Accessories and tips                     | 46 |
| Using the headset                        | 46 |
| Using a Bluetooth headset                | 46 |
| Creating a new access point              | 46 |
| Inserting a microSD card                 | 46 |
| Appendix                                 | 47 |
| FAQ and troubleshooting                  | 47 |
| Other sources of help                    | 48 |
| Warnings and precautions                 | 48 |
| Emergency calls                          | 50 |
| Taking care of your smartphone           | 51 |
| Specifications                           |    |
| Safety                                   |    |
| Regulatory information                   |    |
| End User License Agreement               | 60 |

## Unpacking your smartphone

Your new smartphone comes packed in a protective box. Carefully unpack the box and remove the contents. If any of the following items is missing or damaged, contact your dealer immediately:

- · Acer Liquid E3 smartphone
- Quick Guide
- · USB cable
- · AC adapter
- Headset

Note: In-box content varies depending on country and region.

## Getting to know your smartphone

### Views

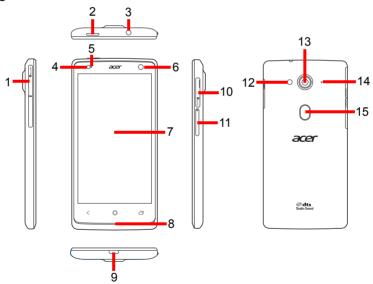

| No. | Item                  | Description                                                                                                 |
|-----|-----------------------|----------------------------------------------------------------------------------------------------|
| 1   | Micro SIM cover       | Insert a micro SIM into the slot.                                                                           |
| 2   | Power button          | Press to turn the screen on/off or enter sleep<br>mode; press and hold to turn the smartphone on<br>or off. |
| 3   | 3.5 mm headphone jack | Connects to stereo headphones.                                                                              |

| No. | ltem                   | Description                                                                                                    |
|-----|------------------------|----------------------------------------------------------------------------------------------------|
| 4   | Front-facing flash     | LED flash for front-facing camera.                                                                                                    |
| 5   | LED indicator          | Indicates when the phone is connected as a media device.                                                                                                  |
| 6   | Front-facing camera    | Fixed-focus 2 MP camera; useful for taking self portrait images.                                                                                          |
| 7   | Touchscreen            | 4.7-inch, 1280 x 720 pixel capacitive touchscreen to display data, phone content and enter information.                                                   |
| 8   | Phone speaker          | Emits audio from your smartphone.                                                                                                    |
| 9   | Micro USB connector    | Connects to a USB cable/charger.                                                                                                    |
| 10  | MicroSD card slot      | Insert a microSD card into the slot.                                                                                                    |
| 11  | Volume up/down buttons | Increases or decreases the phone volume.                                                                                                    |
| 12  | Flash                  | LED flash for camera.                                                                                                    |
| 13  | Camera                 | Auto-focus 13 MP camera for taking high-<br>resolution images.                                                                                            |
| 14  | Microphone             | Internal microphone.                                                                                                    |
| 15  | AcerRAPID button       | Shortcut button to answer incoming calls. Long press to launch the camera app; short press to launch a designated app (default app is Google Play Music). |

## Installing a SIM or microSD card

To take full advantage of your smartphone's telephony capabilities, you must install a SIM card. The SIM card holders are located on the side of the device.

Additionally, you may wish to increase your smartphone's storage by inserting a microSD card into the slot provided.

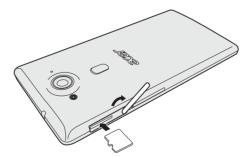

1. Insert your fingernail and flip the microSD card cover open and insert the microSD card as illustrated.

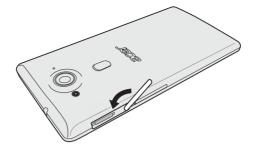

2. Ensure that the microSD card is inserted all the way into the card slot and secure the microSD card cover.

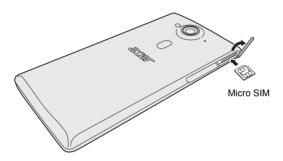

3. Insert your fingernail and flip the micro SIM cover open. Insert the micro SIM card as illustrated.

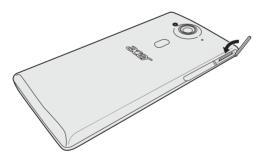

4. Ensure that the micro SIM card is inserted all the way and secure the micro SIM cover.

### SIM card lock

Your smartphone may come with a SIM card lock, i.e., you will only be able to use the SIM card provided by your network operator. To cancel the SIM lock, contact your network provider.

## Charging the battery

For initial use, you need to charge your smartphone for eight hours. After that, you can recharge the battery as needed. Connect the AC adapter cord to the micro USB connector on your smartphone.

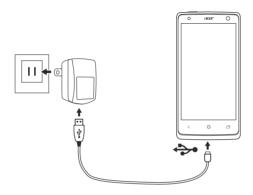

## Using your smartphone

## Turning on for the first time

To turn on your smartphone for the first time, press and hold the **Power** button until the screen turns on. You will then be asked to configure some settings before you can use your smartphone.

Follow the onscreen instructions to complete setup.

### Sign in to or create a Google account

If you have internet access, your smartphone allows you to synchronize information with a Google account.

During the start-up process, you may create or sign in to your account, which will be used to synchronize your contact list, email, calendar and other information. If you do not yet have internet access, or do not want to use this feature, then tap **Skip**.

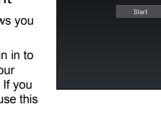

Welcome

English (United Kingdom)

## Creating multiple Google accounts

You can create and easily access multiple Google accounts. Open the **Application** menu and then tap **Settings** > **Add account.** 

## Entering your PIN

When you install a SIM card for the first time, you may need to enter a PIN using the onscreen number pad.

| ①                                                                            |
|------------------------------------------------------------------------------|
| Important: Depending on your settings, you may be required to enter your PIN |
| each time you switch on the phone function.                                  |
|                                                                              |

## Activating a new SIM card

If you are using your SIM card for the first time, it may require activation. Contact your network operator for details on how to do this.

## Locking your smartphone

If you will not use your smartphone for a while, press the **Power** button to lock access. This saves power and ensures your smartphone does not unintentionally use any services. Your smartphone will lock automatically if it is not used for one minute.

## Waking your smartphone

If the screen is off and the smartphone does not react to any taps on the screen or front panel buttons, then it has been locked and is in sleep mode.

Press the **Power** button to wake your smartphone. Unlock your smartphone by sliding your finger horizontally across the screen (it works both ways).

For additional security, you may set an unlock pattern or choose from several screen locks to access the phone. Open the **Application** menu and then tap **Settings** > **Security > Screen lock**. In Choose screen lock, options include: None, Slide, Face Unlock, Voice Unlock, Pattern, PIN and Password.

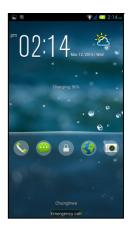

Note: If you forget your unlock pattern, please refer to "Unlock pattern" on page 48.

## Navigating through menus and options

To navigate through menus and options, there are three buttons beneath the screen.

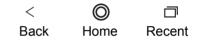

#### Back

Tap this button to go to the previous page, hide the keyboard, or to go up one level in a menu.

#### Home

Tap this button to go directly to the Home screen. Tap and hold this button to open the Search function. You can also get the Google Now app by tapping **Get Google Now**.

|   | Note |       |       |      |    |     | • • |    | - |     | -   |   |    | -  |     | -  |     | -   |     | -   |     | - |     |    | -  |    | - |     |    | -  |    | -  |     |   |
|---|------|-------|-------|------|----|-----|-----|----|---|-----|-----|---|----|----|-----|----|-----|-----|-----|-----|-----|---|-----|----|----|----|---|-----|----|----|----|----|-----|---|
| • | Note | e: Fo | or ir | nfor | ma | tic | n   | on | G | ioc | bgl | е | No | ow | , y | ou | ı m | nay | y v | vis | h 1 | 0 | vie | ew | tł | ne | W | /ik | ip | ed | ia | ра | age | е |

for the app at http://en.wikipedia.org/wiki/Google Now.

#### Recent

Tap this button to see recently opened apps. Tap an app to open it. The Float app menu is also located on the bottom.

## Using the touchscreen

Your smartphone uses a touchscreen for selecting items and entering information. Use your finger to tap the screen.

Tap: Touch the screen once to open items and select options.

**Drag**: Hold your finger on the screen and drag across the screen to select text and images.

**Tap and hold**: Tap and hold an item to see a list of actions available for that item. On the pop-up menu that appears, tap the action you want to perform.

**Scroll**: To scroll up or down the screen, simply drag your finger up or down the screen in the direction that you want to scroll.

### Google keyboard

This is a standard onscreen QWERTY keyboard that allows you to enter text. Tap and hold a key with numbers at the top to select alternative characters, such as letters with accents.

Tap the <sup>?123</sup> key to see numbers and special

characters, and then tap **even** more.

You can choose another input language and change Google keyboard settings by tapping and holding the microphone key. Alternatively, open the **Application** menu and then tap **Settings** > **Language & input**. Then tap the **Settings** icon next to Google keyboard > **Input languages**. The keyboard layout changes according to the selected language.

After setting up more than one language, the language being used will be identified on the space bar. Tap and hold the space bar to toggle between multiple input languages.

### Text assistance

The Google keyboard has various features that assist you to enter correct text. In the **Application** menu, tap

Settings > Language & input and then tap the Settings icon to the right of Google keyboard. From here you can enable or disable several keyboard-related settings.

### Changing the text input method

To change the input method, in the **Application** menu tap **Settings** > **Language & input** > **Default** and then select your preferred input method.

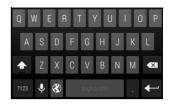

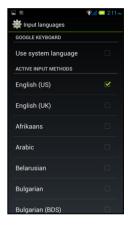

Swype

Put your finger on the first letter of the word and draw a path from letter to letter, lifting up only after the last letter. Swype will insert spaces where necessary.

Swype will usually add a double letter in a word when needed, but you can help Swype recognize you want a double letter by scribbling slightly or making a loop on the letter. For example, to get the "II" in "hello", scribble (or make a loop) on the "I" key.

When there are multiple suggestions for the word you

want to enter. Swype displays a Word Choice List. To accept the default word in the Word Choice List, just keep Swyping. Otherwise, scroll through the list by dragging your finger, and tap the word you want.

Press and hold the Swype key to access settings, features, updates, preferences, and help.

Tap +!= to see numbers and special characters; tap the page (shift) key to see even more.

Additional keys vary depending on the type of text you enter, e.g. a key to add a smiley is available when typing a text message. Like other keys, tap and hold for additional options.

To change the input method, open the Notification area (see "Status and notification area" on page 17") and tap Choose input method.

### Text assistance

The Swype keyboard has various features that assist you to enter correct text. In the Application menu, tap Settings > Language & input and then tap the Settings

icon to the right of Swype. You can also tap and hold the Swype key 💦. From here you can enable or disable the following:

| Function  | Description                                                        |
|-----------|--------------------------------------------------------------------|
| Settings  | Change your text input preferences.                                |
| Themes    | Change your keyboard theme.                                        |
| My Words  | Adjust settings and check words added to your personal dictionary. |
| Languages | Set the language used by the keyboard.                             |
| Gestures  | A list and description of the various Swype gestures.              |
| Help      | Learn how to use the Swype keyboard.                               |
| Updates   | Check for application and dictionary updates.                      |

Swype is a fast way to enter text. It allows you to type with one continuous motion across the screen keyboard; you create a word by drawing through letters.

asdfghjkl zxcvbnm 仚  $\otimes$ 

qwertyuiop

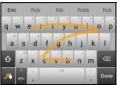

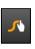

## Predictive text

Both Swype and Google keyboards provide predictive text input for the browser. As you tap the letters of a word, a selection of words are displayed above the keyboard that continue the sequence of letters tapped, or are a close match allowing for errors. The word list changes after every key press. If the word you need is displayed, you can tap on it to insert it into your text.

## The Home screen

After booting, your smartphone will display the home screen. This screen gives you quick access to information and simple controls with widgets or shortcuts. These display information such as the time and weather, or provide additional controls and direct access to apps and other frequently used features of your smartphone.

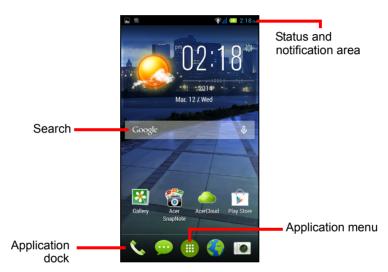

At the bottom of the screen is the Application dock which displays default apps (see **"Changing application dock icons" on page 15** to change these icons). Tap an icon to open the app. Tap the **Application** menu icon in the middle of the Application dock to view your apps (see **"The Application menu" on page 16** for more information). To change apps, see **"Changing application dock icons" on page 15**.

### Search

To search for apps, files or for information on the internet, tap the Google icon. Simply enter the text you want to find and tap or tap one of the suggestions, apps or files shown in the list. You can also choose what Search searches for. Within

Search, tap the **Back** button to hide the keyboard. Then tap the **Menu** icon **:** > **Settings** > **Phone search**. Select the apps you want Search to search.

Note: In order to search or browse the internet, you must be connected to a cellular data (if available) or wireless network. See "Going online" on page 29.

### Voice search

If voice search is available, tap the microphone  $\bigcirc$  and speak your search request. See **"Voice search" on page 29**.

### The extended Home screen

The Home screen extends to either side of the screen, giving you more room to add icons, widgets or features. To view the extended screen, slide your finger to the left or right.

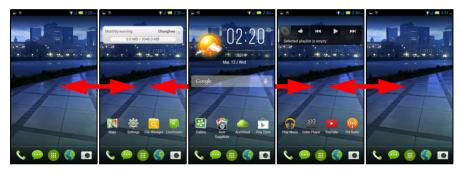

### Personalizing the Home screen

You may personalize your Home screen by adding or removing application shortcuts or widgets, and by changing the wallpaper. Tap and hold any open area on the Home screen. From here, you can customize the

extended Home screen. Click 💮 to add an extra panel to the extended Home screen or remove a panel by tapping, holding and dragging the selected panel to **Remove**.

### Adding and removing shortcuts and widgets

To add shortcuts or widgets, tap the **Application** menu icon in the bottom-center of the Home screen.

Tap **APPS** to see a list of shortcuts to apps you can drag to a Home screen.

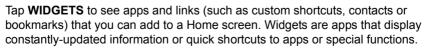

To move an app or widget to the Home screen, tap and hold an item until it is selected. The Home screen will open. Drag the item to any free area on the screen.

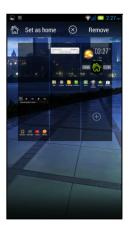

To view information about the app or widget, drag it to the **App info** icon at the top of the screen.

To move the item to a different Home screen, drag it to the side of the screen, the Home screen will switch to the screen in that direction. Release the item when it is positioned correctly.

To remove a shortcut or widget from the Home screen, tap and drag it to **Remove** at the top of the screen.

### Adding or removing folders

You can also add folders to your Home screen. To create a new folder drag and drop an application icon onto another application icon in the Home screen. This will create an Unnamed Folder. Tap the folder icon and then tap the name of the folder to rename it.

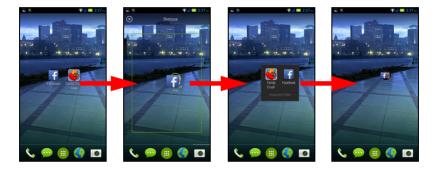

To delete an application shortcut from a folder, tap on the folder icon to display the apps inside and then tap and hold the application icon that you want to remove. Drag and drop the icon on **Remove** that will appear at the top of the screen.

To delete a folder, tap and hold on the folder and then drag and drop the folder on **Remove** that will appear at the top of the screen.

### Changing application dock icons

You can set icons for installed apps in the Application dock. Open the **Application** menu and find the app you want to add. Tap and hold the icon, then drag it to any open position in the dock. Dragging the new app to an existing dock icon will create a folder for both icons.

To remove an icon from the dock, tap and hold the icon to select it. Either drag the icon to a different location outside the dock or to **Remove** at the top of the screen.

### Changing the wallpaper

From the **Application menu**, tap **Settings > Personalize** to change the wallpaper for your lock screen and Home screen. Tap **Wallpapers** to change the lock screen and home wallpaper. You can choose from images stored in the Gallery, standard wallpapers, Live Wallpapers featuring animated or interactive backgrounds, or Video Wallpapers enabling you to use videos as your background.

### Changing Home screen settings

From the **Application menu**, tap **Settings > Personalize**. Use the various settings to personalize the Home screen by choosing your Transition effect and enabling/disabling the Repeat transition and Home screen looping.

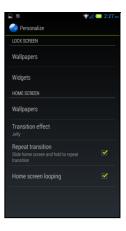

## The Application menu

**Note:** All images are for reference only. The apps installed on your device can be different from the apps shown in illustrations.

To access the **Application** menu, tap in the center of the dock on the Home screen. Apps are displayed in alphabetical order. Swipe the page to the left or right to see more apps. When you are on the last page of apps, swipe to the left to see widgets available on your phone, or tap **WIDGETS** at the top of the page.

To quickly jump to apps or widgets, tap **APPS** or **WIDGETS** at the top of the **Application** menu.

Tap the **Play Store** icon to open Google Play to view and purchase apps and/or digital media. From the Play Store, tap **APPS** > **Apps** > **My apps** to view all of your installed apps.

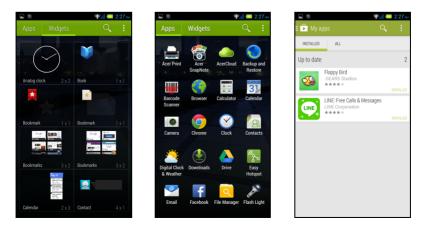

### Status and notification area

The Notification area is at the top of the screen.

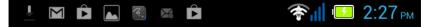

This area contains a variety of icons to inform you of your phone's status. The left side of the Notification area displays event icons that indicate a new event (such as a new message).

Drag the **Notification** area down the screen to view more information about new events.

Tap = to clear the notification area.

Tap v to adjust commonly used settings

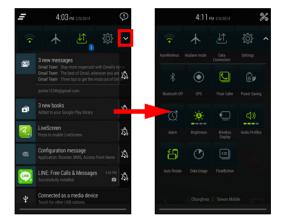

### Connection icons

The icons on the right side indicate signal strength, connection, battery status and the time.

| lcon       | Description                         | lcon | Description                     |
|------------|-------------------------------------|------|---------------------------------|
| G          | Connected to GPRS mobile<br>network | R    | Roaming                         |
| E          | Connected to EDGE mobile network    | .11  | Cellular signal strength        |
| 3 <b>G</b> | Connected to 3G mobile network      | ■    | Mobile data transferring        |
| н          | Connected to HSDPA network          | •))  | Connected to a wireless network |
| *          | Bluetooth is connected              | (((• | No wireless signal              |

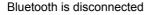

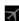

Airplane mode (Wireless connectivity disconnected. Please disable airplane mode before trying to make a call.)

### USB tethering is activated

### Battery icons

 $\ast$ 

| lcon | Description         | lcon | Description                  |
|------|---------------------|------|------------------------------|
|      | Battery is very low |      | Battery is partially drained |
|      | Battery is low      |      | Battery is full              |
| 1    | Battery is charging |      |                              |

## Multitasking

You can have multiple apps open at the same time. Tap the **Recent** button to see recently opened apps. To open a new app, tap the **Home** button to return to the Home screen, then start the new app.

To prolong battery life, it is better to close an app when you've finished using it. You can do this three ways:

- 1. Press the Back key until the app is closed
- 2. Tap the **Menu** icon and select **Exit** (if available)
- 3. Press the **Recent** button and swipe the icon off the screen.

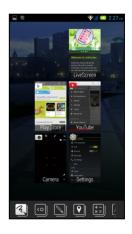

## Acer Float

Tap the **Recent** button for the Float menu at the bottom. Acer Float allows you to open an app as a "floating" window, which can be moved around within the display. You may add up to four Float apps to the Float menu. You can also edit your Float

menu by tapping on the settings icon 🔅 and adding/removing Float apps.

Float apps include: Float Browser, Float Buttons, Float Calculator, Float Camera, Float Dialer, Float Maps, Float Notes, Float Stopwatch and Float Text. Widgets can also be added to the Float menu by tapping on the **Widgets** tab.

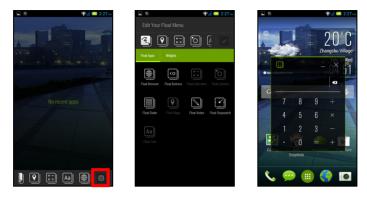

## AcerRAPID

The AcerRAPID button is located directly below the camera.

Long press the AcerRAPID button to launch the camera app. While the camera app is open, push the AcerRAPID button to take a picture. Long press to take four continuous pictures.

Short press the AcerRAPID button to launch the Google Play Music app. To change the app for the short press function, open the **Application** menu and tap **Settings** > **AcerRAPID** > **Short press** and choose an app.

Tap the **ON/OFF** switch to enable or disable AcerRAPID.

The AcerRAPID button also allows you to answer incoming calls quickly without having to touch the screen. To accept an incoming call, press the AcerRAPID button.

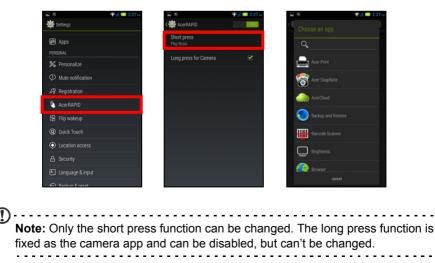

## Quick Touch

Quick Touch is a fast and easy way to play music and to unlock the phone. From the **Application** menu, tap **Settings** > **Quick Touch**. Enable Quick Touch by tapping **On** and enable or disable **Music (Z)** and **Unlock (I)** by tapping **On** or **Off**.

#### Music

While the display is off, draw a "**Z**" to play a song from a designated playlist. The display will remain off while the music is playing. If there are multiple songs in the designated album, swipe left to right across the display to play the next song. Swipe right to left to play the previous song. Draw an "**O**" to exit the music player.

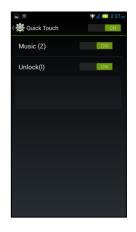

**Note:** Songs must first be stored in the Music folder of your phone. Only one album may be designated for Quick Touch.

#### Unlock

While the display is off, draw an "I" by swiping up from the bottom of the screen to the top or by swiping from the top of the screen to the bottom to unlock the display.

## Managing contacts

## Managing your contacts

Your smartphone features an address book that allows you to save contacts to your phone's internal memory, your SIM card, or your Google account.

From the Home screen tap **Phone** and tap **2** to view your contacts. If you don't have any contacts stored on your phone, you can import contacts from your Google account, SIM, or SD card.

You can also add a new contact by tapping 2 to add a

contact, **Q** to search for a contact, or tap the **Menu** icon to open the menu.

## Adding a contact

Tap **A** to add a new contact. If you have a barcode scanner app, you may also scan a person's profile barcode to add the person to your contact list or group.

To create a contact, first choose where you want to store the contact's information. You will then be asked to enter the contact's information, such as name, address, and phone number.

You may scroll down the page and tap **Add another field** to add things such as:

- IM addresses
- Add any personal notes about the contact
- Phonetic name
- Link a website

To assign an image to your contact, tap the silhouette and select whether to take a photo or select an image from your smartphone's picture gallery. When done, click **Done** at the top of the screen. Tapping on the contacts name will bring

up their profile. Tap : while viewing a contact's profile for a variety of options related to that contact.

ALL CONTACTS WITH PHONE NUM Billy Dobson Jon Keenan Yuda's Pizza Q

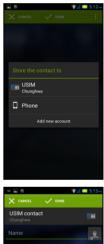

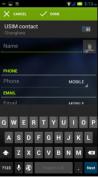

Tip: You may also create a contact from an already dialed or received number, see "Saving a dialed number to contacts" on page 25.

## Making calls

This chapter shows you how to make phone calls, and the various options available to you during your call.

## Before making a call

Check that the phone function is on before you make a call. You can confirm the phone status from the Notification area.

| (! |                                                     |
|----|-----------------------------------------------------|
| Ŭ  | Note: Status and notification icon colors may vary. |

| lcon | Description                                                                                                    |
|------|----------------------------------------------------------------------------------------------------|
| ×    | Not connected to the network: You are unable to make a call.                                                                                |
| all  | Connected to the network: You may make a call.                                                                                              |
| শ    | Airplane mode: Wireless connectivity disconnected (Wi-Fi, Bluetooth, 2G and 3G). Please disable airplane mode before trying to make a call. |

## Making a call

- () Note: The phone function needs to be enabled before the call can be connected (see "Before making a call" on page 22).
- From the Home screen tap Phone . If it's not already visible, search for the phone app in the Application menu.
- 2. Enter the number you wish to dial. If the contact you need is displayed, simply tap the contact name to make a call.
- 3. Tap 🔪 at the bottom of the screen to make the call.
- 4. To end the call, tap

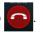

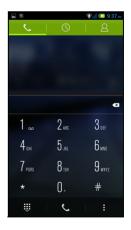

## Dialing a number from Call log

Your call history can be viewed by tapping the **Call log** tab at the top of the screen. It displays recent received, dialed, and missed calls.

Tap the phone icon next to a contact to redial. To view details of the call, tap the number or contact's name. While viewing the details of a call, tap the trash icon to

remove that call from the call log or tap the **Menu** icon for other options to edit number before making a call.

### Viewing missed calls

Missed call notifications are displayed in the following three areas:

- 1. The Notification area with the missed call icon K. Open the **Notification** area and tap the missed call notification to display the missed call details.
- 2. By the Phone icon 📞 (the number in the box is the number of missed calls). Tap **Phone** from either the Home screen or the **Application** menu to directly display the missed call details.
- 3. In the Call log, tap the missed calls tab **I** to display the missed call details.

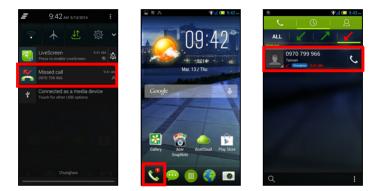

## Making a call to one of your contacts

### Calling a contact from the People tab

- 1. Tap the **People** tab at the top of the screen to view your contacts.
- 2. Tap on a contact to call them.

### Dialing an international number

When dialing international numbers, there is no need to enter the international direct dialing prefix ('00' etc.) before the country code. Simply tap and hold 0+ on the onscreen number pad until + appears onscreen.

```
Warning: International call rates can vary greatly depending on the country you are calling and your network provider. We suggest you check all call rates with your network provider, to avoid excessive phone bills. If you are using your smartphone abroad, roaming charges will apply. Consult your network provider for roaming rates specific to the country you are visiting before you leave.
```

## The voice call screen

The voice call screen displays after you have dialed a phone number and after you have accepted a phone call. The screen displays the number/contact you are talking to, the call duration and voice call options. You can minimize the call window to appear as a small movable

box instead of a whole screen by tapping the 対策 icon. You can set this "floating" dialog box as the default voice

call screen. To do so, tap **i**, tap **Settings** and enable **Float Caller**.

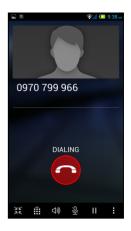

## Answering or declining a call

When you have an incoming call, the number will be shown on the screen. Tap the phone icon and slide your finger across the screen to answer or reject the call. If the Float Caller option is enabled, the number will be shown as a "floating window". To answer or reject a call with Float Caller, tap the appropriate icon.

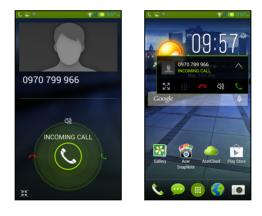

## Ending a call

To end a call, tap from the voice call screen.

### Voice call options

| lcon       | Description                                    |
|------------|------------------------------------------------|
| И<br>К     | Float Caller.                                  |
|            | Access the keypad while a call is in progress. |
| <b>⊴</b> ≫ | Speakerphone.                                  |
| ₹¥         | Mute a call.                                   |
| II         | Place the call on hold.                        |
| :          | Add another call.                              |

### Saving a dialed number to contacts

You can save a number you have dialed to your contacts for future use.

- 1. Select the number from the **Call log** tab, and tap on the contact . You will then be asked if you want to add the number to your contacts.
- 2. Tap **OK**.
- 3. Tap Create new contact and select how to complete the action. See "Adding a contact" on page 21.

### Conference calls

If you have one call on hold and another on line, you can combine both calls to create a conference call.

After the first call is established, tap i and tap Add call to start the conference call.

### Flip Mute

To quickly silence an incoming call, simply flip the phone over so the screen is facing down on a surface.

To enable Flip Mute, open the **Application** menu > **Settings** > **Call Settings** > **Other Settings** and tap **Flip Mute**.

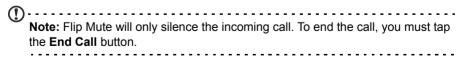

## Messaging

This chapter shows you how to set up and use the **Phone messages**, **Social messages** and **Social events** functions of your smartphone.

All SMS and MMS messages are accessed via Messaging. Messaging automatically arranges received and sent messages into threads.

To access Messaging tap 💬 on the Home screen.

## Creating a new message

You can use your phone to compose Phone (SMS and MMS) messages.

Tap  $\blacksquare$  to compose a new message.

Tap the **Type name or number** field and enter the recipient's phone number or name. Suggested contacts will be displayed in a drop-down list below the text field. To select a suggested contact, tap the contact's name. To add

several contacts, tap 4 to display your People list. Once you've selected the desired contacts, tap **OK**.

Enter your message in Type text message field. When

finished, tap >> to send.

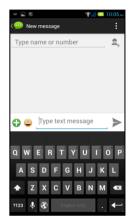

Note: SMS messages may be up to 160 characters long. If your message is longer than 160 characters, it will be sent as multiple linked messages. Most phones will automatically join the linked messages to present the recipient with a single long message, however, some older phones do not have this ability.

Tap the **Menu** icon to see what options are available when creating a new message. The options change depending on the status of the message.

| Option            | Description                           |
|-------------------|---------------------------------------|
| Insert quick text | Insert pre-defined text content.      |
| Insert contact    | Add a contact to the recipients list. |
| Add subject       | Add a subject to the message.         |
| Discard           | Discard the message.                  |

## Replying to a message

When a new text message arrives, a message screen displays showing you the message and enabling you to quickly reply. To reply later, tap **Close**. To view the message and all previous messages from the sender, tap **View**.

Message notifications appear in two places: the Notification area and the message icon at the bottom of the phone displays the number of unread text messages.

Tap **Messaging** on the Home screen to view the message list or open the **Notification** area to see a summary of the message. Tap the summary to open the message list.

To reply to an SMS or MMS message, open the message from the message list. Enter your text in the text box labeled **Type text message**. Tap the **Menu** icon to see available options.

| Option            | Description                                                     |
|-------------------|-----------------------------------------------------------------|
| Select message    | Perform various actions to multiple messages from this contact. |
| Add shortcut      | Puts a link on the Home screen to that contact's messages.      |
| Insert quick text | Insert pre-defined text content.                                |
| Insert contact    | Add a contact to the recipients list.                           |
| Add subject       | Add a subject to the message.                                   |
| Add to contacts   | Add the other contact to your contacts list.                    |
| Chat settings     | Modify various messaging settings.                              |

## MMS messages

MMS messages are similar to text messages but also allow you to attach multimedia files such as pictures, audio or video clips. Each MMS message can be up to 300 KB in size.

| Tip: Ask your network provider for the necessary information if you need to | () | <b>Note</b> : You need to set up an MMS profile before you can send MMS messages. Normally, your smartphone will set up the profile for you based on information retrieved from your provider. |
|-----------------------------------------------------------------------------|----|----------------------------------------------------------------------------------------------------|
|                                                                             | Ø  |                                                                                                    |

## **Receiving MMS messages**

When a new MMS message arrives, a message icon appears at the top of the screen and a notification message is displayed.

- . . . . . . . . . . Note: Downloads can take a long time, depending on your connection guality. If you reply or open another application, the download will be stopped. . . . . . . . . . . . . . . . . . . . **Important:** You may be charged to download message content, especially if you are roaming. Please contact your provider if you have any questions. 1. Open **Messaging** to view a summary of the message. 2. Tap the message to view the content. 3. Tap **Download** to download the message content. 4. To reply to the message, enter your text in the text box labeled Type text message and tap the Send icon. Simple text replies will be sent as SMS messages. If you wish to attach multimedia and/or other content, tap 😳. You will be presented with a menu of options.
- 5. When you have finished composing the message, tap the Send icon.

| (💬 New              | message       | ¥ III             |           |  |
|---------------------|---------------|-------------------|-----------|--|
| Type name or number |               |                   |           |  |
|                     |               |                   |           |  |
|                     |               |                   |           |  |
|                     | Type text     | message           | >         |  |
| Capture picture     | Canture video | L<br>Record audio | Contact   |  |
| Pictures            | Videos        | رونان<br>Audio    | Slideshow |  |
|                     |               |                   |           |  |

## Browsing the internet

In order to browse the internet with your smartphone, you must be connected to a data or wireless network.

### Using the browser

To start browsing, open the **Application** menu and tap **Chrome**. To open a new website, tap the address box at the top of the page. Enter the address using the keyboard and tap **Go**. You can zoom in or out of pages by pinching or reverse pinching.

To navigate forward and backward in your browser's history, view your bookmarks, adjust browser settings, and perform other tasks, tap the **Menu** icon.

Chrome enables you to open multiple

pages. Tap 🔟 at the top of any webpage to display all of your open tabs (tap again to close). Tap a tab from the list to open it. To open a new tab, tap **New tab**. The number in the icon represents the number of open tabs.

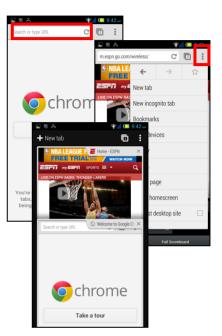

### Voice search

**Note**: Voice search is available only in some regions.

With voice actions, you can send text messages, place calls, send emails, find directions to establishments, automatically call establishments, search the internet and even send a note to yourself using your voice. Open

**Voice Search** from the **Application** menu, or tap  $\frac{0}{2}$  from the Home screen.

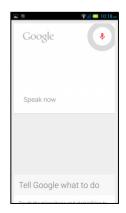

## Setting up your Google email

- 1. Make sure your smartphone is connected to a data or Wi-Fi connection.
- 2. From the Application menu tap Gmail.

If you did not enter your Gmail account address and password when you first started your phone, follow the onscreen instructions.

## Composing an email

- 1. Make sure your smartphone is connected to a data or Wi-Fi connection.
- 2. From the Application menu tap Gmail.
- 3. Tap the **Compose** icon
- 4. Enter the recipient's email address, the subject and message.
- When you are finished composing your message, tap ►.

## Setting up Email

Your smartphone enables you to access your email.

Most popular ISPs can be set up in two steps. In the **Application** menu, tap **Email** to start setting up your email account.

If necessary, enter your email address and tap **Manual setup** to enter the parameters manually. Tap **Next** to finish the setup process.

## Google Play

| Note: Google Play may not be available in all countries and regions.                                                                                    |  |
|----------------------------------------------------------------------------------------------------|--|
| Note: You must activate a Google account before using Google Play. The first time you access Google Play, you will need to read and accept the Terms of |  |

Service.

Tap **Play Store** from the **Application** menu to open Google Play. Here you can obtain a variety of add-on programs and apps to enhance the functionality of your smartphone.

Note: The contents and design of Google Play varies by region. For example, in some regions, you can also browse for and purchase movies, books, magazines, or music. Updates may add new categories or change how to navigate Google Play at any time.

| jumbo8  | 65347 | @gm | ail.cor               | n   |   |
|---------|-------|-----|-----------------------|-----|---|
| То      |       |     |                       |     |   |
| Subject |       |     |                       |     |   |
|         |       |     |                       |     |   |
| Compos  | e ema | 1   |                       |     |   |
| Compos  | e ema | 11  |                       |     |   |
| Compos  | e ema | 1   |                       |     |   |
| 1 2 3   | e ema | 5 6 |                       | 8   | 9 |
| Compos  | r     | t y | u                     | ic  |   |
| w e     | e ema | t y | u <sup>°</sup><br>h j | i c |   |

You can browse the store by category or tap the search icon to search for a specific app.

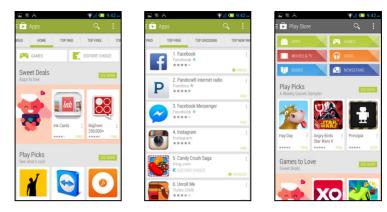

Once you have selected an app, tap the **Install** button to download and install the app. You will be told which services (contact information, wireless access, GPS, etc.) the app requires access in order to function correctly. If none of these services seem unusual, tap **Accept & download** to proceed with the installation.

You may keep track of the download progress from both the app's page and the smartphone's Notification area.

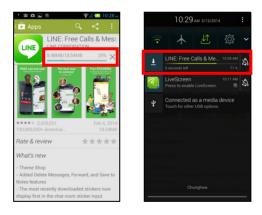

Important: Some apps may require payment before you can download them. You will need to have a Google Checkout account in order to pay for these apps, or a credit card number associated with your Google account.

### Using downloaded apps

Once you've downloaded and installed an app, you may find it in the **APPS** or **WIDGETS** sections of the **Application** menu.

Certain apps provide both an application icon and widget, or only provide a widget (with no application icon). See **"Personalizing the Home screen" on page 14**.

### Uninstalling downloaded apps

To uninstall an app, go to **Settings** from the **Application** menu and select **Apps**. Tap the app you wish to uninstall, tap **Uninstall** and confirm.

## Maps, Navigation, Places and Latitude

Get easy-to-follow directions using Google Maps, view real-time traffic condition and navigate by using spoken, turn-by-turn driving instructions with Navigation, view where your friends are and places of interest and local businesses on Google Maps using Places and Latitude.

| $\overline{}$ | Important: Google Maps does not have information about every location. |
|---------------|------------------------------------------------------------------------|
|               |                                                                        |

### Using the map

Tap **Maps** in the **Applications** menu. Drag the map with your finger to move the map around.

To zoom in or out:

- 1. Double tap a location on the map to zoom in on the location, and tap once to zoom out, or
- 2. Touch an area with two fingers at once and spread them apart to zoom in, and pinch them together to zoom out.

Important: Not all zoom levels are available for all locations.

Your smartphone features a digital camera mounted on the rear. This section will take you through all the steps in taking photos and videos with your smartphone.

To activate the camera, tap **Camera** on the Home screen, or open the **Applications** menu and tap **Camera**.

## Camera icons and indicators

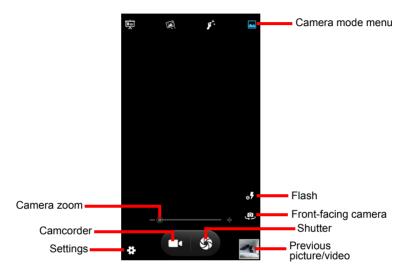

### Camera quick modes

Located at the top of the screen is the camera quick mode menu where you can select a variety of different shooting modes. Swipe the camera quick mode menu to

the left or right to navigate the selections.

| lcon    | Mode                      | lcon                  | Mode                   |
|---------|---------------------------|-----------------------|------------------------|
| Ż       | EV bracket shot mode      | HDR                   | HDR mode               |
| $\star$ | Best shot mode            | ģ                     | Presentation mode      |
| e       | Smile shot mode           |                       | Bright magic Plus mode |
| SCENE   | Auto scene detection mode | <b>F</b> <sup>+</sup> | Face beauty mode       |
|         | Multi angle view mode     |                       | Normal mode            |
| F       | Panorama mode             |                       |                        |

The camera window provides controls on either side of the image. Pinch the screen to zoom in and reverse pinch to zoom out.

Tap 5 to take a picture. Tap the Previous picture/

video thumbnail to open the gallery. Tap 🔅 to open the Settings menu.

### Settings menus

### General

You may adjust the following:

- Turn **GPS info** on or off: Stores GPS information in the image information.
- **Exposure**: Over- or under-exposes the image.
- Color effect: Applies a color effect to the image.

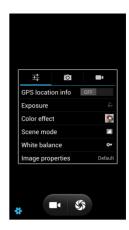

| None     | • Aqua     |
|----------|------------|
| • Mono   | Blackboard |
| • Sepia  | Whiteboard |
| Negative |            |

• Scene mode: Adjusts photo parameters for a particular environment.

| • Ai | uto           | • | Theater      |
|------|---------------|---|--------------|
| • Ni | ight          | • | Beach        |
| • Si | unset         | • | Snow         |
| • Pa | arty          | • | Steady photo |
| • Po | ortrait       | • | Fireworks    |
| • La | andscape      | • | Sports       |
| • Ni | ight portrait | • | Candlelight  |
|      |               |   |              |

• White balance: Compensates for different lighting environments.

| <ul> <li>Auto</li> <li>Cloudy</li> <li>Incandescent</li> <li>Daylight</li> <li>Fluorescent</li> <li>Warm fluorescent</li> </ul> |              |                  |
|----------------------------------------------------------------------------------------------------|--------------|------------------|
| Daylight     Shade                                                                                                    | Auto         | Cloudy           |
|                                                                                                    | Incandescent | Twilight         |
| Fluorescent     Warm fluorescent                                                                                                | Daylight     | Shade            |
|                                                                                                    | Fluorescent  | Warm fluorescent |

- **Image properties**: Adjusts the Sharpness, Hue, Saturation, Brightness and Contrast.
- Anti-flicker: Set the anti-flicker to Auto, Off, 50 Hz or 60 Hz.
- Storage: Set the storage to Internal storage or SD card.

### Camera

You may adjust the following:

- Turn Face detection on or off: The camera automatically detects faces and focuses on them.
- Set the Self timer: Options are Off, 2 seconds or 10 seconds.
- **Continuous shot**: Set the maximum number of photos taken in a single burst.
- Picture size: Set the picture resolution.
- Preview size: Set the picture preview to Full screen or Standard (4:3).
- Set the ISO: Options are Auto, 100, 200, 400, 800 or 1600
- Turn the **Shutter** on or off.
- Set the Auto Focus mode as Exposure control or Quick Touch shot.

### Camcorder

You may adjust the following:

- Turn the EIS on or off.
- Turn the Microphone on or off.
- Set the Audio mode.
- Set the Time lapse interval.
- Include Effects.
- Set the Video quality.

## Taking a photo

- 1. Ensure you have adjusted the settings described above.
- 2. Frame your subject and steady your smartphone.
- 3. Zoom in or out as needed.
- 4. Tap 🌀 to take a picture.

### Taking a panoramic photo

Panoramic mode allows you to take a series of up to nine photos that the camera application will 'stitch' together to make a single extended image.

- 1. To take a panoramic photo, slide the menu bar at the top and select panoramic capture mode .
- 2. Align the camera to take a photo of one end of the panoramic scene (the furthest left, right, top or bottom).
- 3. Tap the **Shutter** icon to take the first image; then smoothly turn the camera to the left or right to take the next image of the scene.
  - Keep the blue arrow aligned with the dotted arrow as you move the camera. Your smartphone will automatically capture an image along the length of your shot.

**Note:** If your photo needs fewer than nine images, tap the tick icon to stop the selection process and process the captured images.

The camera application will process the images and save a single extended image to your smartphone's gallery.

• Note: Panoramic images work best with static outdoor scenes. Objects too close to the camera or with large straight edges may confuse the detection process.

## Shooting a video

- 1. Frame your subject and steady your smartphone and zoom in or out as needed.
- 2. Tap to start taking a video. The icon will turn red to indicate that recording is in progress. Tap the icon again to stop recording.

### Supported formats

| Туре  | Formats              |
|-------|----------------------|
| Image | JPEG, GIF, PNG, BMP  |
| Video | MPEG-4, H.263, H.264 |

## Viewing photos and videos

After you have taken your photo or video, it is automatically saved. Once you have taken a photo or video, you can view it in Gallery by tapping the Previous picture/ video thumbnail. Alternatively, open the **Applications** menu and tap **Gallery**. From Gallery, you can share the file directly using various services.

() Note: Share options vary depending on the file type.

You may also edit photos you have taken by tapping the menu icon in the upper right-hand corner, then tap **Edit**.

## Geotagging

Geotagging allows you to store the location where a photo or video was taken right in the photo or video itself.

For the geotag to display, pictures must be taken with GPS location info turned on.

# Advanced settings

# Changing modes with Quick Mode

Your smartphone contains an app called Quick Mode that makes adjusting the user experience for different people very easy.

From the **Application menu**, tap **Quick Mode**.

The first time you enter Quick Mode, you'll need to enter a PIN.

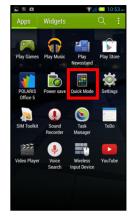

# Note: The default PIN is "1111".

Several user mode options will display. Follow the onscreen instructions to display your new easy-to-use mode.

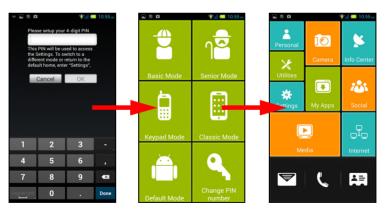

To change modes or revert back to default mode, tap **Settings** (in some modes simply represented by the gear icon). Enter your PIN number. Navigate to and tap **Mode Switcher**. To revert back to the phone's default mode, tap **Default Mode**; otherwise, choose another mode to use.

# Putting your smartphone in Airplane mode

You can enter Airplane mode (also known as flight mode) to turn off telephone, wireless, and Bluetooth functions and use your smartphone as a handheld device during a flight. Check with your airline to make sure this is permitted onboard.

Switch your smartphone off during takeoff and landing as it may interfere with aircraft electronic systems.

#### Turning Airplane mode on or off

- 1. Open the Notification area.
- 2. Tap AIRPLANE MODE.
- 1. Press and hold the **Power** button until you get the phone options menu.
- Tap Airplane mode to switch it ON or OFF.

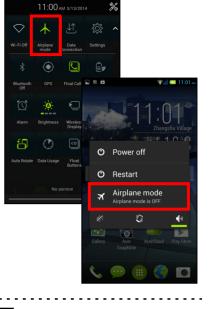

**Note**: When Airplane mode is active, the ricon will be displayed in the Notification area.

# Restarting your phone

You can restart (reboot) your phone if you find apps are not responding.

- 1. Press and hold the **Power** button until you get the phone options menu.
- 2. Tap Restart.

(1) - -

**Note:** If the phone is no longer responding, press and hold the power button and the volume up button simultaneously for 10 seconds to restart the phone.

# Adjusting settings

This section will show you how to adjust detailed settings for your phone, data, Wi-Fi and Bluetooth connections.

### Activating or deactivating connections

Open the Application menu and tap Settings to manage your connection settings.

| Item      | Description                            |  |
|-----------|----------------------------------------|--|
| Wi-Fi     | Turn the Wi-Fi function on or off.     |  |
| Bluetooth | Turn the Bluetooth function on or off. |  |

| ltem          | Description                                                                                                    |
|---------------|----------------------------------------------------------------------------------------------------|
| Data usage    | View an estimate of the mobile data used on the SIM.                                                                                                    |
| Call Settings | Change voice call related settings, internet call related settings,<br>enable or disable Float Caller, enable or disable the proximity<br>sensor and other settings. |
| More          | Access additional connection settings:                                                                                                    |
|               | <b>Airplane mode</b> : Disable all wireless connections so you can safely use this device onboard an aircraft.                                                       |
|               | VPN: Set up and manage Virtual Private Networks.                                                                                                    |
|               | <b>Tethering &amp; portable hotspot</b> : Share your phone's mobile data connection via USB or as a portable Wi-Fi hotspot.                                          |
|               | Mobile networks: Set your options for connecting to mobile networks.                                                                                                 |
|               | <b>USB Internet</b> : Share and connect to the internet through a Windows PC via USB cable.                                                                          |

**Important**: If your phone is in Airplane mode, the option to turn Bluetooth on will be disabled. Please refer to **"Putting your smartphone in Airplane mode" on page 38** for instructions on turning Airplane mode on or off.

#### Adjusting Bluetooth settings

You can use Bluetooth to exchange information between your smartphone and other mobile devices.

#### Bluetooth connections

For all Bluetooth settings, open the **Application** menu and tap **Settings** > **Bluetooth**. Here you can switch Bluetooth on or off, set a device name and discoverability. After turning it on, tap **SEARCH FOR DEVICES** to scan for available devices.

To connect to a device, tap the device in the list of available devices. You may be asked to enter a PIN on both devices to establish the connection.

To simply turn on or off Bluetooth, open the **Notification** area, tap to expand the **Notification** area and tap **BLUETOOTH**.

#### Internet sharing

Tethering via USB

If you wish to share your mobile internet connection with a computer, you can connect your phone to a PC using the supplied USB cable.

- 1. Plug the USB sync cable into the micro USB connector on your smartphone.
- 2. Plug the USB client connector into an available USB port on your computer.
- Open the Application menu and then tap Settings > More.. > Tethering & portable hotspot > USB tethering.

#### Wi-Fi hotspot

You can turn your smartphone into a portable Wi-Fi hotspot to share your mobile internet connection with up to eight clients.

- Open the Application menu and then tap Settings > More... > Tethering & portable hotspot. Turn Wi-Fi hotspot ON.Tap Wi-Fi hotspot > Set up Wi-Fi hotspot.
- 2. Set the Network SSID and adjust security between None, WPA PSK, and WPA2 PSK. Tap **Save** to finish.

Note: When your smartphone is serving as a Wi-Fi hotspot, you can't use your phone's applications to access the internet via its Wi-Fi connection.

#### Phone network settings

Open the **Application** menu and tap **Settings** > **More...** > **Mobile networks** to adjust your network settings. You can turn data connection on or off when roaming, choose a preferred network mode, specify a network operator and define access point names.

#### Selecting a network

Your phone will automatically detect your carrier/network settings when you insert a new SIM card. However, you may prefer to manually select a network. This may be a good idea when roaming.

| 6   | <b>Tip</b> : When you are traveling, manually selecting a network may help to reduce your roaming charges. Check with your home service provider for the network offering the most competitive rates at your destination. |
|-----|----------------------------------------------------------------------------------------------------|
| ()  | <b>Note:</b> Contact your service provider should you have any problems obtaining voice mail and the text message service center numbers.                                                                                 |
| Dat | a usage control settings                                                                                                    |

Data usage controls let you monitor total usage by network type and application and then set limits if needed.

To access the Data usage settings, from the **Application** menu tap **Settings > Data usage**.

Note: To set a data limit, Wi-Fi or Mobile data must be enabled.

#### Phone settings

Many phone settings are automatically configured by your smartphone when you insert a SIM card. The device will communicate with your provider and automatically

obtain all necessary settings, such as network name, voice mail and text message center numbers.

You can also view and modify these settings manually through the Call settings screen.

Tap **Phone** from the Home screen. Tap the **Menu** icon > **Settings**.

#### Sound

To adjust your phone's sound settings, in the **Application** menu tap **Settings** > **Sound**.

| Item                       | Description                                                     |
|----------------------------|-----------------------------------------------------------------|
| Vibrate                    | Vibrates the device for incoming calls.                         |
| Volumes                    | Adjust the Ringtone, Notifications, Alarm volumes.              |
| SIM ringtone               | Sets the default voice calls ringtone for the SIM.              |
| Default notification sound | Set your phone's default notification sound.                    |
| Dial pad touch tones       | Play tones when using dial pad.                                 |
| Touch sounds               | Play sounds when touching certain UI elements.                  |
| Screen lock sound          | Play sound when locking and unlocking the screen.               |
| Vibrate on touch           | Vibrate when pressing soft keys and on certain UI interactions. |

#### Audio profiles

To choose between four predefined profiles, in the **Application** menu tap **Settings** > **Audio profiles** and choose one.

| Item    | Description              |
|---------|--------------------------|
| General | Ring and vibrate         |
| Silent  | Silent only              |
| Meeting | Vibrate only             |
| Outdoor | Loudest ring and vibrate |

### DTS Studio Sound

To adjust your phone's DTS audio settings, in the **Application** menu tap **Settings** > **DTS Studio Sound**. Tap **DTS Studio Sound** to enable and adjust the Treble, Bass, Music EQ and Video EQ. Tap **DTS Studio Sound** to uncheck and disable.

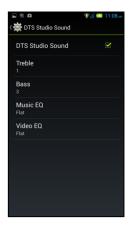

#### Display

To adjust your phone's display settings, in the **Application** menu tap **Settings** > **Display**.

| Item               | Description                                                                          |
|--------------------|--------------------------------------------------------------------------------------|
| Theme              | Change the color scheme.                                                             |
| Auto-rotate screen | Enable rotation of the screen when device is tilted.                                 |
| Brightness         | Adjust screen brightness.                                                            |
| Daydream           | Choose various screen saver visuals for when the phone is docked, charging, or both. |
| Font size          | Change the default font size for the UI.                                             |
| Sleep              | Adjust the delay before the screen automatically turns off.                          |
| Wireless display   | Turn on to find nearby wireless displays.                                            |

# Connecting to a PC

If you wish to transfer information between your phone and your computer, you can connect your phone to a PC using the supplied USB cable. Plug the USB sync cable into the micro USB connector on your smartphone. Plug the USB client connector into an available USB port on your computer.

Open the **Notification** area, and tap **Connected as media device** to configure the USB options.

You will now be able to see your phone as a drive in your computer's file explorer.

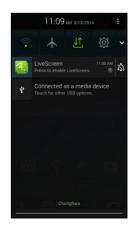

. . . . . . . . . . . .

**Note**: After turning on USB storage, you will not be able to access the files in applications such as Gallery or Music.

#### Synchronization

You can sync your calendar, email and contacts on your phone and never worry about losing them again. Sync in real time or adjust it as you please. In the **Application** menu, tap **Settings.** Under ACCOUNTS, tap the appropriate account and again under ACCOUNTS tap that account's email address to access the synchronization settings.

To add a new account, tap **Add account**. Select the type of account (Corporate, Email, Facebook, or Google) and then follow the onscreen instructions.

#### Google Sync

In Google, you can set synchronization for Browser, Calendar, Contacts, Gmail, and Google Photos. In your Google account's synchornization settings menu, tap the checkmark next to the item you would like to have auto-sync. Tap again to uncheck any for manual synchronization. 芯 Google jumbo865347@gmail.com 9 Last synced 3/13/2014 11:01 AM . . DRIVACY ( 觉 Google Search ACCOUNTS iumbo8 Location sett ວວ47@ymaii.coi DRIVACY Google+ Search Ads Location settings Google+ ۵de

To manually synchronize an item, make sure the item is checked, tap the **Menu** icon and then tap **Sync now**.

Note: You need a Google account to sync your calendar and appointments.

# Data usage wizard

The Data usage wizard monitors and logs all of your data usage and data consumption. You can access the Data usage by tapping on the **Data usage wizard** from the Home screen. By checking the Data usage, you can determine which apps were used and how much data was used on any given day.

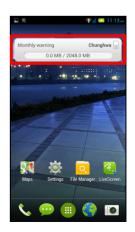

# FM radio

The FM radio allows you to listen to your favorite stations while on the move. Headphones must be inserted to the 3.5 mm jack as it functions as an antenna.

You can access the radio by tapping FM Radio from the Application menu.

Tap the back icon to turn the radio off.

# Multimedia playback

Your smartphone comes supplied with a variety of programs that you can use to enjoy multimedia content.

#### Adjusting the volume

Adjust the volume of your phone using the **Volume** button on the side of the phone. Alternatively, you can set the Ringtone, Notifications, and Alarms volume by opening the Application menu and tapping Settings > Sound > Volumes.

#### Setting the date and time

To set the date and time, open the Application menu and tap Settings > Date & time.

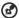

**Tip:** If you travel frequently or live in an area that uses daylight saving time, activate Automatic date & time from this menu. This will enable your smartphone to set the date and time based on information it receives from the network.

#### Setting alarms

There are two predefined alarms on your phone by default. Tap Clock in the Application menu, and then tap the alarm icon in the bottom-left to edit alarm settings. You may:

- Turn the alarm on or off.
- Set the alarm time.
- · Set which days to repeat the alarm.
- · Set a ringtone.
- Enable or disable vibrate.
- Give it a label.

# 8:30\* 🗹 REPEAT SUN MON TUE WED THU FRI SAT J CESIUM VIBBATE

#### Changing language and text options

Set your location and language input preferences by opening the Application menu and going to Settings > Language & input.

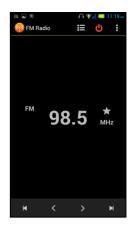

#### Closing an application

To close an active app, in the **Application** menu tap **Settings** > **Apps**. Swipe over to the **Running** tab, then tap the program you wish to close. Tap **Stop** to close the program.

#### Uninstalling an app

You can remove programs installed on your smartphone to free up extra storage memory.

- 1. In the Application menu tap Settings > Apps.
- 2. Swipe over to the **Downloaded** tab.
- 3. Find the app in the list and tap on it.
- 4. Tap the Uninstall button and then tap OK
- Warning! You should only remove programs if you are familiar with the Android operating system.

# Restoring to factory settings

You may perform a clean boot to restore your smartphone to the factory settings.

| $\mathbf{O}$ |                                                                                                    |
|--------------|----------------------------------------------------------------------------------------------------|
|              | <b>Note:</b> Before performing a clean boot, ensure that your smartphone is not locked. Press any key or tap the screen to see if the phone responds. |
|              |                                                                                                    |
|              | Warning! You should only perform a clean boot when all other options have failed to restore your smartphone to an operational state.                  |
| $\cup$       | Warning! This will erase all your personal information, any contacts stored on your phone and any programs you installed.                             |
| lf yo        | our phone is responding to screen input, then open Settings from the                                                                                  |

Application menu. Tap Backup & reset > Factory data reset > Reset phone and then Erase everything to format your phone.

# Accessories and tips

This chapter shows you how to use accessories with your smartphone, as well as provide useful tips for when you are using your smartphone.

# Using the headset

Your smartphone is compatible with headsets with built-in microphone for handsfree use when making calls.

To use the headset, plug it into the 3.5 mm headphone jack at the top of the phone.

When the headset is plugged in, all audio is routed to the headset, and the speakers are turned off.

- To answer an incoming call, press the button on the microphone.
- Adjust the volume using the volume up/down button on the smartphone.
- End the call by pressing the button again.

# Using a Bluetooth headset

Your smartphone's Bluetooth functions make it fully compatible with all Bluetooth headsets. This allows you to use the unit handsfree when making calls, without the inconvenience of wires.

# Creating a new access point

When you need to add another GPRS/3G/EDGE connection on your phone, obtain the access point name and settings (including username and password if required) from your wireless service provider.

- 1. Open the Application menu and tap Settings > More... > Mobile networks > Access Point Names, and select an operator.
- 2. Tap the Menu icon and then tap New APN.
- 3. Enter the APN settings. Tap an item to adjust it.
- 4. When you have finished, tap the Menu icon and then tap Save.

Important: Some providers and countries do not allow the use of a smartphone as a modem over HSDPA. Please check with your provider before attempting to do so.

# Inserting a microSD card

Your smartphone features a memory expansion slot that accepts a microSD card to expand memory and storage capacity.

Please refer to **"Installing a SIM or microSD card" on page 6** for instructions on installing a microSD card.

# FAQ and troubleshooting

This section lists frequently asked questions that may arise during the use of your smartphone, and gives easy answers and solutions to these questions.

| Aspect                                   | Question                                                       | Answer                                                                                                    |
|------------------------------------------|----------------------------------------------------------------|----------------------------------------------------------------------------------------------------|
| Audio                                    | Why is there no<br>sound coming from<br>the device?            | If the headset is plugged into the device,<br>the speaker is automatically shut off.<br>Disconnect the headset.                      |
|                                          |                                                                | Check that the device volume setting is not muted.                                                                                   |
|                                          |                                                                | Check that the volume control is not at its lowest setting.                                                                          |
| Multimedia files                         | Why can't I view my video files?                               | You may be trying to view a video that is not supported. Refer to <b>"Multimedia" on page 52</b> .                                   |
|                                          | Why can't I play my music files?                               | You may be trying to play a file that is not supported. Refer to <b>"Multimedia" on page 52</b> .                                    |
| System<br>information and<br>performance | How do I check the<br>OS version of my<br>device?              | Tap <b>Settings &gt; About phone</b> to check<br>the OS version (Build number) and other<br>hardware and software information.       |
| Power                                    | I can't turn on the device.                                    | The battery power may be depleted.<br>Recharge the device. Refer to <b>"SIM card</b><br><b>lock" on page 8</b> for more information. |
| RAM / ROM                                | How do I check the RAM and ROM                                 | To check the ROM status, tap <b>Settings</b> > <b>Storage.</b>                                                                       |
|                                          | memory status?                                                 | To check RAM status, tap <b>Settings</b> > <b>Apps</b> > <b>RUNNING</b> .                                                            |
| Internal storage                         | My device's available internal storage is full or almost full. | Uninstall apps to increase available storage. See <b>"Uninstalling an app" on page 45.</b>                                           |

| Aspect         | Question                                                                 | Answer                                                                                                    |
|----------------|--------------------------------------------------------------------------|----------------------------------------------------------------------------------------------------|
| Unlock pattern | I forgot my unlock<br>pattern.                                           | After a certain number of wrong entries,<br>you will be presented with an option to<br>reset your pattern. Tap <b>Forgot pattern?</b><br>and enter your google account username<br>and password. |
|                |                                                                          | <b>Note:</b> You must have an active Google account on the smartphone.                                                                                                    |
|                |                                                                          | Alternatively, you restore your<br>smartphone to factory settings. See<br>"Restoring to factory settings" on<br>page 45.                                                                         |
| Heat           | The phone heats up<br>when charging or<br>making long duration<br>calls. | It is normal for the phone to heat up when<br>charging. When charging is complete, it<br>will return to its normal temperature.                                                                  |
|                |                                                                          | It is also normal for the phone to heat up<br>during long periods of use, such as<br>watching a video or a long phone<br>conversation.                                                           |

### Other sources of help

| For information on: | Refer to:            |
|---------------------|----------------------|
|                     | www.acer.com         |
| smartphone          | mobile.acer.com      |
| Service enquiries   | www.acer.com/support |

# Warnings and precautions

- Do not use this product near water.
- Do not place this product on an unstable cart, stand or table. If the product falls, it could be seriously damaged.
- Slots and openings are provided for ventilation to ensure reliable operation of the product and to protect it from overheating. These openings must not be blocked or covered. The openings should never be blocked by placing the product on a bed, sofa, rug or other similar surface. This product should never be placed near or over a radiator or heat register, or in a built-in installation unless proper ventilation is provided.
- Never push objects of any kind into this product through cabinet slots as they may touch dangerous voltage points or short-out parts that could result in a fire or electric shock. Never spill liquid of any kind onto or into the product.
- To avoid damage of internal components and to prevent battery leakage, do not place the product on a vibrating surface.
- Never use this product when engaging in sporting activities, exercising, or in any
  vibrating environment which may cause a short circuit or damage, and even a risk of
  explosion from the battery pack.

#### CAUTION when listening to music

To protect your hearing, follow these instructions.

- · Increase the volume gradually until you can hear clearly and comfortably.
- · Do not increase the volume level after your ears have adjusted.
- Do not listen to music at high volumes for extended periods.
- · Do not increase the volume to block out noisy surroundings.
- Decrease the volume if you can't hear people speaking near you.

#### Additional safety information

Your device and its enhancements may contain small parts. Keep them out of the reach of small children.

#### Operating environment

Warning! For safety reasons, turn off all wireless or radio transmitting devices when using your smartphone device under the following conditions. These devices may include, but are not limited to: wireless LAN (WLAN), Bluetooth and/or 3G.

Remember to follow any special regulations in force in any area, and always switch off your device when its use is prohibited or when it may cause interference or danger. Use the device only in its normal operating positions. To successfully transmit data files or messages, this device requires a good quality connection to the network. In some cases, transmission of data files or messages may be delayed until such a connection is available. Ensure that the above separation distance instructions are followed until the transmission is completed. Parts of the device are magnetic. Metallic materials may be attracted to the device, and persons with hearing aids should not hold the device to the ear with the hearing aid. Do not place credit cards or other magnetic storage media near the device, because information stored on them may be erased.

#### Medical devices

Operation of any radio transmitting equipment, including wireless phones, may interfere with the functionality of inadequately protected medical devices. Consult a physician or the manufacturer of the medical device to determine if they are adequately shielded from external RF energy or if you have any questions. Switch off your device in health care facilities when any regulations posted in these areas instruct you to do so. Hospitals or health care facilities may be using equipment that could be sensitive to external RF transmissions.

**Pacemakers.** Pacemaker manufacturers recommend that a minimum separation of 15.3 cm (6") be maintained between wireless devices and a pacemaker to avoid potential interference with the pacemaker. These recommendations are consistent with the independent research by and recommendations of Wireless Technology Research. Persons with pacemakers should do the following:

- Always keep the device more than 15.3 cm (6") from the pacemaker.
- Not carry the device near your pacemaker when the device is switched on. If you suspect interference, switch off your device, and move it.

**Hearing aids.** Some digital wireless devices may interfere with some hearing aids. If interference occurs, consult your service provider.

### Vehicles

RF signals may affect improperly installed or inadequately shielded electronic systems in motor vehicles such as electronic fuel injection systems, electronic anti-skid (anti-lock) braking systems, electronic speed control systems, and air bag systems. For more information, check with the manufacturer, or its representative, of your vehicle or any equipment that has been added. Only qualified personnel should service the device, or install the device in a vehicle. Faulty installation or service may be dangerous and may invalidate any warranty that may apply to the device. Check regularly that all wireless equipment in your vehicle is mounted and operating properly. Do not store or carry flammable liquids, gases, or explosive materials in the same compartment as the device, its parts, or enhancements. For vehicles equipped with an air bag, remember that air bags inflate with great force. Do not place objects, including installed or portable wireless equipment in the area over the air bag or in the air bag deployment area. If in-vehicle wireless equipment is improperly installed, and the air bag inflates, serious injury could result. Using your device while flying in aircraft is prohibited. Switch off your device before boarding an aircraft. The use of wireless teledevices in an aircraft may be dangerous to the operation of the aircraft, disrupt the wireless telephone network, and may be illegal.

#### Potentially explosive environments

Switch off your device when in any area with a potentially explosive atmosphere and obey all signs and instructions. Potentially explosive atmospheres include areas where you would normally be advised to turn off your vehicle engine. Sparks in such areas could cause an explosion or fire resulting in bodily injury or even death. Switch off the device at refueling points such as near gas pumps at service stations. Observe restrictions on the use of radio equipment in fuel depots, storage, and distribution areas; chemical plants; or where blasting operations are in progress. Areas with a potentially explosive atmospheres are often, but not always, clearly marked. They include below deck on boats, chemical transfer or storage facilities, vehicles using liquefied petroleum gas (such as propane or butane), and areas where the air contains chemicals or particles such as grain, dust or metal powders.

Follow any restrictions. Do not use the device where blasting is in progress.

# **Emergency calls**

Important: Wireless phones, including this device, operate using radio signals, wireless networks, landline networks, and user-programmed functions. Because of this, connections in all conditions cannot be guaranteed. You should never rely solely on any wireless device for essential communications like medical emergencies.

If certain features are in use, you may first need to turn those features off before you can make an emergency call. Consult this guide or your service provider for more information.

When making an emergency call, give all the necessary information as accurately as possible. Your wireless device may be the only means of communication at the scene of an accident. Do not end the call until given permission to do so.

# Taking care of your smartphone

- 1. **DO** take care not to scratch the screen of your smartphone. Keep the screen clean. When working with your smartphone, use your finger or fingernail. Never use an actual pen or pencil or other sharp object on the screen surface.
- 2. **DO NOT** expose your smartphone to rain or moisture. Do not let water enter the circuitry through the front panel buttons or expansion slots. In general, treat your smartphone as you would a mobile phone or other small electronic device.
- 3. **DO** be careful not to drop your smartphone or subject it to any strong impact. Do not place your smartphone in your back pocket.
- 4. **DO NOT** expose your smartphone to extreme temperatures. For example, do not leave your smartphone on the dashboard of a car on a hot day or when temperatures are below freezing point. Also, keep it away from heaters and other sources of heat.
- 5. **DO NOT** use or store your smartphone in any location that is dusty, damp or wet.
- 6. **DO** use a soft, damp cloth to clean your smartphone. If the surface of the screen becomes soiled, clean it with a soft cloth moistened with diluted window-cleaning solution.
- 7. DO NOT press down on the screen with force, otherwise you may crack the screen.

# Specifications

### Performance

- MT6589 1.2 GHz quad-core processor
- System memory:
  - 1 GB or 2 GB (depending on SKU) of RAM
  - 4 GB or 16 GB (depending on SKU) of ROM
- Android operating system

### Display

- 4.7" IPS TFT LCD, capacitive touchscreen
- 1280 x 720 HD resolution

#### Multimedia

Formats supported:

| Туре            | Formats                        |
|-----------------|--------------------------------|
| Audio playback  | MP3, AMR, WMA                  |
| Ringtone        | MP3, MIDI, iMelody, WAVE, WMA  |
| Video recording | 3GP, MPEG-4, H.263, H.264      |
| Video playback  | 3GP, MPEG-4, H.263, H.264, WMV |

### USB connector

- Micro USB connector
- USB client
- DC power-in (5 V, 1 A)

### Connectivity

- Bluetooth 4.0 with EDR
- IEEE Wi-Fi 802.11b/g/n
- GSM 850 / 900 / 1800 / 1900 MHz
- UMTS 900 / 2100 MHz
- HSUPA / HSDPA / GPRS / EDGE
- GPS
- aGPS
- NFC (optional)

#### Camera

- Auto-focus 13 MP rear camera with LED flash
- Fixed-focus 2 MP front camera with front LED flash

**Note**: Specification varies depending on region and configuration.

### Expansion

• microSD memory card slot (up to 32 GB)

### Battery

- Rechargeable / non-replaceable Li-polymer battery
- Note: Length of battery operation will depend on power consumption which is based on system resource use. For example, constantly using the backlight or using power-demanding applications will shorten battery life between charges.

### Dimensions

| Height    | 138 mm               |
|-----------|----------------------|
| Width     | 69 mm                |
| Thickness | 8.9 mm               |
| Weight    | 135 g (with battery) |

# Safety

### Battery information

Do not use this product in a humid, wet and/or corrosive environment. Do not put, store or leave your product in or near a heat source, in a high temperature location, in strong direct sunlight, in a microwave oven or in a pressurized container, and do not expose it to temperatures over 60 °C (140 °F). Failure to follow these guidelines may cause the battery to leak acid, become hot, explode or ignite and cause injury and/or damage. Do not pierce, open or disassemble the battery. If the battery leaks and you come into contact with the leaked fluids, rinse thoroughly with water and seek medical attention immediately. For safety reasons, and to prolong the lifetime of the battery, charging will not occur at low (below 0 °C/32 °F) or high (over 45 °C/ 113 °F) temperatures.

The full performance of a new battery is achieved only after two or three complete charge and discharge cycles. The battery can be charged and discharged hundreds of times, but it will eventually wear out. When the talk and standby times are noticeably shorter than normal, buy a new battery. Use only manufacturer approved batteries, and recharge your battery only with manufacturer approved chargers designated for this device.

Unplug the charger from the electrical plug and the device when not in use. Do not leave a fully charged battery connected to the AC charger, since overcharging may shorten its lifetime. If left unused, a fully charged battery will lose its charge over time. If the battery is completely discharged, it may take a few minutes before the charging indicator appears on the display or before any calls can be made.

Use the battery only for its intended purpose. Never use any charger or battery that is damaged.

Do not short-circuit the battery. Accidental short-circuiting can occur when a metallic object such as a coin, clip, or pen causes direct connection of the positive (+) and negative (-) terminals of the battery. These look like metal strips on the battery. This might happen, for example, when you carry a spare battery in your pocket or purse. Short-circuiting the terminals may damage the battery or the connecting object.

Leaving the battery in hot or cold places, such as in a closed car in summer or winter conditions, will reduce the capacity and lifetime of the battery. Always try to keep the battery between 15 °C and 25 °C (59 °F and 77 °F). A device with a hot or cold battery may not work temporarily, even when the battery is fully charged. Battery performance is particularly limited in temperatures well below freezing.

Do not dispose of batteries in a fire as they may explode. Batteries may also explode if damaged. Dispose of batteries according to local regulations. Please recycle when possible. Do not dispose as household waste.

### Disposal and recycling information

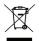

Do not throw this electronic device into the trash when discarding.

To minimize pollution and ensure utmost protection of the global environment, please recycle. For more information on the Waste from Electrical and Electronics Equipment (WEEE) regulations, visit **www.acergroup.com/public/Sustainability** 

It is compliant with EEE regulations.

# Regulatory information

### **RoHS** compliance

This product is in compliance with Directive 2011/65/EU of the European Parliament and of the Council of 8 June 2011, on the restriction of the use of certain hazardous substances (RoHS) in electrical and electronic equipment and its amendments.

#### Prevention of hearing loss

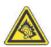

A pleine puissance, l'écoute prolongée du baladeur peut endommager l'oreille de l'utilisateur.

**Note:** For France, mobile headphones or earphones for this device have been tested to comply with the Sound Pressure requirement laid down in

the applicable NF EN 50332-1:2000 and/or NF EN 50332-2:2003 standards as required by French Article L. 5232-1.

 $\textcircled{\label{eq:linear}}$ 

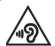

**Caution:** Permanent hearing loss may occur if earphones or headphones are used at high volume for prolonged periods of time.

Wireless operation channels for different domains

| N. America  | 2.412-2.462 GHz | Ch01 through Ch11 |
|-------------|-----------------|-------------------|
| Japan       | 2.412-2.484 GHz | Ch01 through Ch14 |
| Europe ETSI | 2.412-2.472 GHz | Ch01 through Ch13 |

#### List of National Codes

This equipment may be operated in the following countries:

| Country        | ISO 3166      | Country        | ISO 3166      |
|----------------|---------------|----------------|---------------|
|                | 2 letter code |                | 2 letter code |
| Austria        | AT            | Malta          | MT            |
| Belgium        | BE            | Netherlands    | NL            |
| Cyprus         | CY            | Poland         | PL            |
| Czech Republic | CZ            | Portugal       | PT            |
| Denmark        | DK            | Slovakia       | SK            |
| Estonia        | EE            | Slovenia       | SI            |
| Finland        | FI            | Spain          | ES            |
| France         | FR            | Sweden         | SE            |
| Germany        | DE            | United Kingdom | GB            |
| Greece         | GR            | Iceland        | IS            |
| Hungary        | HU            | Liechtenstein  | LI            |
| Ireland        | IE            | Norway         | NO            |
| Italy          | IT            | Switzerland    | СН            |
| Latvia         | LV            | Bulgaria       | BG            |
| Lithuania      | LT            | Romania        | RO            |
| Luxembourg     | LU            | Turkey         | TR            |

#### Certificate Information (SAR)

This device meets the EU requirements (1999/519/EC) on the limitation of exposure of the general public to electromagnetic fields by way of health protection.

The limits are part of extensive recommendations for the protection of the general public. These recommendations have been developed and checked by independent scientific organizations through regular and thorough evaluations of scientific studies. To guarantee the safety of all persons, regardless of age and health, the limits include a significant safety buffer.

Before radio devices can be put in circulation, their agreement with European laws or limits must be confirmed; only then may the CE symbol be applied.

The unit of measurement for the European Council's recommended limit for mobile telephones is the "Specific Absorption Rate" (SAR). This SAR limit is 2.0 W/kg, averaged over 10 g of body tissue. It meets the requirements of the International Commission on Non-Ionizing Radiation Protection (ICNIRP) and was included in the European Standard EN 50360 for mobile radio devices. The SAR regulation for mobile telephones is in line with European Standard EN 62209-1. The maximum SAR value is calculated at the highest output level in all frequency bands of the mobile telephone.

For body worn operation, this phone (EU model) has been tested and meets the ICNIRP exposure guidelines, and was included in the European Standard EN 62311 and EN 62209-2 for use with accessories that contain no metal and that position the handset a minimum of 1.5 cm from the body. Use of other accessories may not ensure compliance with ICNIRP exposure guidelines. If you do not use a body-worn accessory and are not holding the phone at the ear, position the handset a minimum of 1.5 cm from your body when the phone is switched on.

During use, the actual SAR level is usually much lower than the maximum value, because the mobile telephone works in different output levels. It only transmits with as much output as is required to reach the network. In general the following applies: The closer you are to a base station, the lower the transmission output of your mobile telephone. The tested SAR of this device is as follows:

| NCC            | CE             |                |
|----------------|----------------|----------------|
| Head<br>(W/kg) | Head<br>(W/kg) | Body<br>(W/kg) |
| 0.172          | 0.290          | 0.405          |

### Certification logos

To view the certification logos on your device: tap **Settings > About phone > Legal information > Certification logo**.

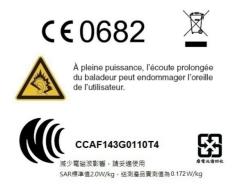

# Battery warning

|   | ATTENZIONE! Rischio di esplosione della batteria se sostituita in modo<br>errato. Sostituire la batteria con un una di tipo uguale o equivalente con-<br>sigliata dalla fabbrica. Non disperdere le batterie nell'ambiente.                                                                  |
|---|----------------------------------------------------------------------------------------------------|
|   | VORSICHT! Explosionsgefahr bei unsachgemäßen Austausch der Bat-<br>terie. Ersatz nur durch denselben oder einem vom Hersteller empfohle-<br>nem ähnlichen Typ. Entsorgung gebrauchter Batterien nach Angaben<br>des Herstellers.                                                             |
|   | ADVARSELI! Lithiumbatteri - Eksplosionsfare ved fejlagtig håndtering.<br>Udskiftning må kun ske med batteri af samme fabrikat og type. Levér<br>det brugte batteri tilbage til leverandøren.                                                                                                 |
|   | VARNING! Explosionsfara vid felaktigt batteribyte. Använd samma bat-<br>terityp eller en ekvivalent typ som rekommenderas av apparattill-<br>verkaren. Kassera använt batteri enligt fabrikantens instruktion.                                                                               |
| - | VAROITUS! Paristo voi räjähtää, jos se on virheellisesti asennettu. Vai-<br>hda paristo ainoastaan laitevalmistajan sousittelemaan tyyppiin. Hävitä<br>käytetty paristo valmistagan ohjeiden mukaisesti.                                                                                     |
|   | ATTENTION! Il y a danger d'explosion s'il y a remplacement incorrect<br>de la batterie. Remplacer uniquement avec une batterie du mêre type<br>ou d' un type équivalent recommandé par le constructeur. Mettre au<br>rebut les batteries usagées conformément aux instructions du fabricant. |
|   | ADVARSEL! Eksplosjonsfare ved feilaktig skifte av batteri. Benytt<br>samme batteritype eller en tilsvarende type anbefalt av apparatfabri-<br>kanten. Brukte batterier kasseres i henhold til fabrikantens instruksjoner.                                                                    |

CE0682 Acer Incorporated Date: July 12, 2013

### Declaration of Conformity

We, Acer Incorporated, of 8F., No. 88, Sec. 1, Xintai 5th Rd., Xizhi Dist, New Taipei City, 22181, Taiwan

Declare under sole responsibility that the product:

Model: E380

#### Description: Smart Handheld

To which this declaration relates, is in conformity with the following standards and/or other normative documents:

- EN 301 511 V9 0 2
- EN 301 908-1 V5.2.1; EN 301 908-2 V5.2.1
- EN 300 328 V1.7.1
- EN 300 440-1 V1.6.1; EN 300 440-2 V1.4.1
- EN 301 489-1 V1.9.2; EN 301 489-3 V1.4.1; EN 301 489-7 V1.3.1
- EN 301 489-17 V2.2.1; EN 301 489-24 V1.5.1
- EN 55022:2010/AC:2011 Class B: EN 55024:2010
- EN 55013:2001/A1:2003/A2:2006: EN 55020:2007/A11:2011
- EN 60950-1:2006+A11:2009+A1:2010+A12:2011
- EN 50332-1:2000: EN 50332-2:2003
- EN 50360:2001/A1:2012; EN 62311:2008; EN 62209-1:2006; EN 62209-2:2010; EN 62479:2010
- EN 50581:2012

We hereby declare that the above named product is in conformance to all the essential requirements of the the RoHS Directive 2011/65/EU and R&TTE Directive (1999/5/EC) issued by the Commission of the European Community.

The conformity assessment procedure referred to in Article 10 and detailed in Annex [IV] of directive 1999/5/ EC has been followed related to Articles:

- R&TTE Article 3.1 (a) Health and Safety
- R&TTE Article 3.1 (b) EMC
- R&TTE Article 3.2 Spectrum Usage

with the involvement of the following Notified Body:

CETECOM, Untertuerkheimer Str. 6 - 10 66117 Saarbruecken

Identification mark: 0682 (Notified Body) CE

The technical documentation relevant to the above equipment will be held at:

Acer Incorporated

8F., No. 88, Sec. 1, Xintai 5th Rd., Xizhi Dist, New Taipei City, 22181, Taiwan

Authorized person:

ants. L.len

Name: Harriot SL Lee For the addresses/telephone numbers of Acer service centers, please refer to the warranty card.

# **End User License Agreement**

IMPORTANT-READ CAREFULLY: THIS END USER LICENSE AGREEMENT ("AGREEMENT") IS A LEGAL AGREEMENT BETWEEN YOU (EITHER AN INDIVIDUAL OR A SINGLE ENTITY), AND ACER INC. INCLUDING ITS SUBSIDIARIES ("ACER") FOR THE SOFTWARE (WHETHER PROVIDED BY ACER OR BY ACER'S LICENSOR OR SUPPLIERS) THAT ACCOMPANIES THIS AGREEMENT, INCLUDING ANY ASSOCIATED MEDIA, PRINTED MATERIALS AND RELATED USER ELECTRONIC DOCUMENTATION WHICH MAY BE BRANDED "ACER" ("SOFTWARE"). AGREEMENTS RELATING TO ANY OTHER PRODUCT OR TOPIC ARE NEITHER INTENDED NOR SHOULD THEY BE IMPLIED. BY INSTALLING THE ACCOMPANYING SOFTWARE OR ANY PORTION THEREOF, YOU AGREE TO BE BOUND BY THE TERMS AND CONDITIONS OF THIS AGREEMENT. IF YOU DO NOT AGREE TO ALL OF THE TERMS AND CONDITIONS OF THIS AGREEMENT, DO NOT CONTINUE THE INSTALLATION PROCESS AND IMMEDIATELY DELETE ALL INSTALLED FILES, IF ANY, OF THE ACCOMPANYING SOFTWARE FROM YOUR PHONE.

IF YOU DO NOT HAVE A VALIDLY-LICENSED COPY OF THE APPLICABLE SOFTWARE, YOU ARE NOT AUTHORIZED TO INSTALL, COPY OR OTHERWISE USE THE SOFTWARE, AND HAVE NO RIGHTS UNDER THIS AGREEMENT.

The Software is protected by U.S. and international copyright laws and conventions as well as other intellectual property laws and treaties. The Software is licensed, not sold.

#### GRANT OF LICENSE

Acer grants to you the following non-exclusive and non-transferable rights with respect to the Software. Under this Agreement, you may:

- 1. Install and use the Software only on a single designated phone. A separate license is required for each phone on which the Software will be used;
- 2. Make one copy of the Software solely for backup or archival purposes;
- Make one hardcopy of any electronic documents included in the Software, provided that you receive the documents electronically.

#### RESTRICTIONS

You may NOT:

- 1. Use or copy the Software except as provided in this Agreement;
- 2. Rent or lease the Software to any third party;
- 3. Modify, adapt, or translate the Software in whole or in part;
- 4. Reverse engineer, decompile, or disassemble the Software or create derivative works based upon the Software;
- 5. Merge the Software with any other program or modify the Software, except for your personal use; and
- Sublicense or otherwise make the Software available to third parties, except that you may, after prior written notification to Acer, transfer the Software as a whole to a third party so long as you do not retain any copies of the Software and such third party accepts the terms of this Agreement.
- 7. Transfer your rights under this Agreement to any third parties.
- 8. Export the Software in contravention of applicable export laws and regulations, or (i) sell, export, re-export, transfer, divert, disclose technical data, or dispose of, any Software to any prohibited person, entity, or destination including, without limitation, Cuba, Iran, North Korea, Sudan and Syria; or (ii) use any Software for any use prohibited by the laws or regulations of the United States.

#### SUPPORT SERVICES

Acer is not obligated to provide technical or other support for the Software.

#### ACER LIVE UPDATE

Certain of the software contains elements that enable the use of the Acer Live Update service, which allows for updates for such software to be automatically downloaded and installed on your phone. By installing the software, you hereby agree and consent that Acer (or its licensors) may automatically check the version of such software that you are using on your phone and may provide upgrades to such software that may be automatically downloaded on to your phone.

#### OWNERSHIP AND COPYRIGHT

Title, ownership rights and intellectual property rights in and to the Software and all copies thereof shall remain with Acer or Acer's licensors or suppliers (as applicable). You do not have or shall not gain any proprietary interest in the Software (including any modifications or copies made by or for you) or any related intellectual property rights. Title and related rights in the content accessed through the Software is the property of the applicable content owner and may be protected by applicable law. This license gives you no rights to such contents. You hereby agree

- 1. Not to remove any copyright or other proprietary notices from the Software;
- To reproduce all such notices on any authorized copies you make; and
- To use best efforts to prevent any unauthorized copying of the Software.

#### TRADEMARKS

This Agreement does not grant to you any rights in connection with any trademarks or service marks of Acer or of Acer's licensors or suppliers.

#### DISCLAIMER OF WARRANTIES

TO THE MAXIMUM EXTENT PERMITTED BY APPLICABLE LAW, ACER, ITS SUPPLIERS, AND ITS LICENSORS, PROVIDE THE SOFTWARE "AS IS" AND WITH ALL FAULTS, AND HEREBY DISCLAIM ALL OTHER WARRANTIES AND CONDITIONS, EITHER EXPRESS, IMPLIED OR STATUTORY, INCLUDING, BUT NOT LIMITED TO, ANY IMPLIED WARRANTIES, DUTIES OR CONDITIONS OF MERCHANTABILITY, OF FITNESS FOR A PARTICULAR PURPOSE, OF ACCURACY OR COMPLETENESS OF RESPONSES, OF RESULTS, OF WORKMANLIKE EFFORT, OF LACK OF VIRUSES, AND OF LACK OF NEGLIGENCE, ALL WITH REGARD TO THE SOFTWARE AND THE PROVISION OF OR FAILURE TO PROVIDE SUPPORT

SERVICES. ALSO, THERE IS NO WARRANTY OR CONDITION OF TITLE, QUIET ENJOYMENT, QUIET POSSESSION, CORRESPONDENCE TO DESCRIPTION OR NON-INFRINGEMENT WITH REGARD TO THE SOFTWARE.

#### EXCLUSION OF INCIDENTAL, CONSEQUENTIAL AND CERTAIN OTHER DAMAGES

TO THE MAXIMUM EXTENT PERMITTED BY APPLICABLE LAW, IN NO EVENT SHALL ACER, ACER'S SUPPLIERS, OR ACER'S LICENSORS, BE LIABLE FOR ANY SPECIAL, INCIDENTAL, INDIRECT, PUNITIVE, OR CONSEQUENTIAL DAMAGES WHATSOEVER (INCLUDING, BUT NOT LIMITED TO, DAMAGES FOR LOSS OF PROFITS OR CONFIDENTIAL OR OTHER INFORMATION, FOR BUSINESS INTERRUPTION, FOR PERSONAL INJURY, FOR LOSS OF PRIVACY, FOR FAILURE TO MEET ANY DUTY INCLUDING OF GOOD FAITH OR OF REASONABLE CARE, FOR NEGLIGENCE, AND FOR ANY OTHER PECUNIARY OR OTHER LOSS WHATSOEVER) ARISING OUT OF OR IN ANY WAY RELATED TO THE USO FOR INABILITY TO USE THE SOFTWARE, THE PROVISION OF OR FAILURE TO PROVIDE SUPPORT SERVICES, OR OTHERWISE UNDER OR IN CONNECTION WITH ANY PROVISION OF THIS AGREEMENT, EVEN IN THE EVENT OF THE FAULT. TORT (INCLUDING NEGLIGENCE), STRICT LIABILITY, BREACH OF CONTRACT OR BREACH OF WARRANTY OF ACER OR ITS SUPPLIERS OR LICENSORS, AND EVEN IF ACER AND ITS SUPPLIERS AND LICENSORS HAVE BEEN ADVISED OF THE POSSIBILITY TO USE SUCH DAMAGES.

#### LIMITATION OF LIABILITY AND REMEDIES

NOTWITHSTANDING ANY DAMAGES THAT YOU MIGHT INCUR FOR ANY REASON WHATSOEVER (INCLUDING, WITHOUT LIMITATION, ALL DAMAGES REFERENCED ABOVE AND ALL DIRECT OR GENERAL DAMAGES), THE ENTIRE LIABILITY OF ACER, ITS SUPPLIERS, AND ITS LICENSORS, UNDER ANY PROVISION OF THIS AGREEMENT, AND YOUR EXCLUSIVE REMEDY FOR ALL OF THE FOREGOING, SHALL BE LIMITED TO THE AGGREGATE AMOUNT PAID BY YOU FOR THE SOFTWARE. THE FOREGOING LIMITATIONS, EXCLUSIONS AND DISCLAIMERS (INCLUDING DISCLAIMER OF WARRANTIES AND EXCLUSION OF INCIDENTAL, CONSEQUENTIAL AND CERTAIN OTHER DAMAGES ABOVE) SHALL APPLY TO THE MAXIMUM EXTENT PERMITTED BY APPLICABLE LAW, EVEN IF ANY REMEDY FAILS ITS ESSENTIAL PURPOSE; PROVIDED, HOWEVER, THAT BECAUSE SOME JURISDICTIONS DO NOT ALLOW THE EXCLUSION OR LIMITATION OR LIABILITY FOR CONSEQUENTIAL OR INCIDENTAL DAMAGES, THE ABOVE LIMITATION MAY NOT APPLY TO YOU.

#### TERMINATION

Without prejudice to any other rights, Acer may immediately terminate this Agreement without notice if you fail to comply with any terms and conditions of this Agreement.

In such event, you must:

- 1. Cease all use of the Software;
- 2. Destroy or return to Acer the original and all copies of the Software; and
- 3. Delete the Software from all phones on which it was resident.

All disclaimers of warranties and limitation of liability set forth in this Agreement shall survive termination of this Agreement.

GENERAL

This Agreement represents the complete agreement between you and Acer relating to this license for the Software and supersedes all prior agreements, communications, proposals and representations between the parties and prevails over any conflicting or additional terms of any quote, order, acknowledgement or similar communication. This Agreement may only be modified by a written document signed by both parties. If any provision of this Agreement is held by a court of competent jurisdiction to be contrary to law that provision will be enforced to the maximum extent permissible and the remaining provisions of this Agreement will remain in full force and effect.

#### ADDITIONAL PROVISIONS APPLICABLE TO THIRD PARTY SOFTWARE AND SERVICES

Software provided hereunder by Acer's licensors or suppliers ("Third Party Software") is made available to you for your personal, non-commercial use only. You may not use the Third Party Software in any manner that could damage, disable, overburden, or impair the services provided by Acer's licensors or suppliers hereunder ("Third Party Services"). Furthermore, you may not use the Third Party Software in any manner that could interfere with any other party's use and enjoyment of the Third Party Services, or the services and products of Acer's licensors' or suppliers' third party licensors. Your use of the Third Party Software and Third Party Services is also subject to additional terms and conditions and policies which can be accessed through our global website.

#### Privacy policy

During registration you will be asked to submit some information to Acer. Please refer to Acer's privacy policy at www.acer.com or your local Acer website.

#### Trademark information

DTS Studio Sound™

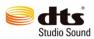

For DTS patents, see http://patents.dts.com. Manufactured under license from DTS Licensing Limited. DTS, the Symbol, & DTS and the Symbol together are registered trademarks, and DTS Studio Sound is a trademark of DTS, Inc. © DTS, Inc. All Rights Reserved.